# **8 Aggiornamento firmware**

Questa sezione spiega come aggiornare i firmware dei vari componenti dell'FDM-DUO. Le ultime versioni firmware sono disponibili al seguente indirizzo : [http://sdr.eladit.com/FDM-DUO/Firmware](http://sdr.eladit.com/FDM-DUO/Firmware%20Releases/)  [Releases/.](http://sdr.eladit.com/FDM-DUO/Firmware%20Releases/)

**PER AGEVOLARE L'AGGIORNAMENTO, L'INTERFACCIA UTENTE (UI) DEVE ESSERE AGGIORNATA DOPO AVER AGGIORNATO GLI ALTRI FIRMWARE.**

## **8.1 Aggiornamento dei firmware RX e TX**

Per aggiornare i firmware RX e TX è necessario rimuovere il coperchio superiore dell'FDM-DUO e quindi rimuovere le quattro viti poste nel telaio inferiore dell'FDM-DUO, come mostrato nella figura seguente.

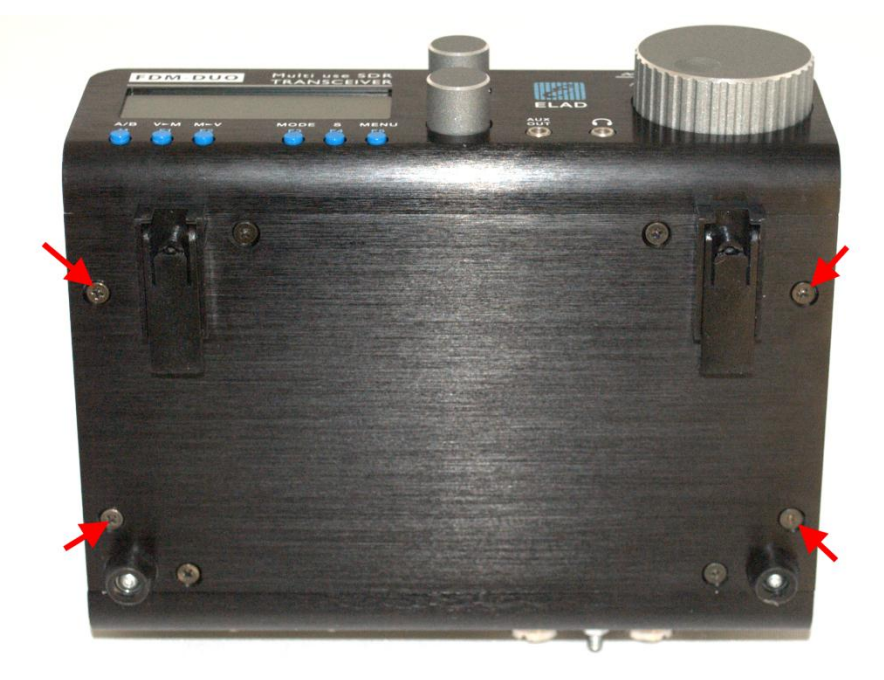

Una volta le viti tolte, procedere alla rimozione del coperchio superiore dell'FDM-DUO.

### **8.1.1 Aggiornamento del firmware RX**

Prima di tutto, effettuare il download dell'ultimo firmware RX. Decomprimere l'archivio scaricato e copiare il file "*fdmduorx.bin"* nella chiavetta USB fornita con l'FDM-DUO. Se il file è già presente, sostituirlo.

**Il file "***fdmduorx.bin"* **deve essere copiato nella cartella principale della chiavetta USB. Ad esempio : "E:\** *fdmduorx.bin".* 

Collegare la chiavetta USB in dotazione alla porta USB "RX USB PROGRAMMING PORT" dell'FDM-DUO utilizzando l'adattatore micro-USB fornito. Vedi l'immagine sottostante. Collegare l'alimentazione, mantenere premuto il tasto "RX PROGRAM MODE BUTTON" ed accendere l'FDM-DUO.

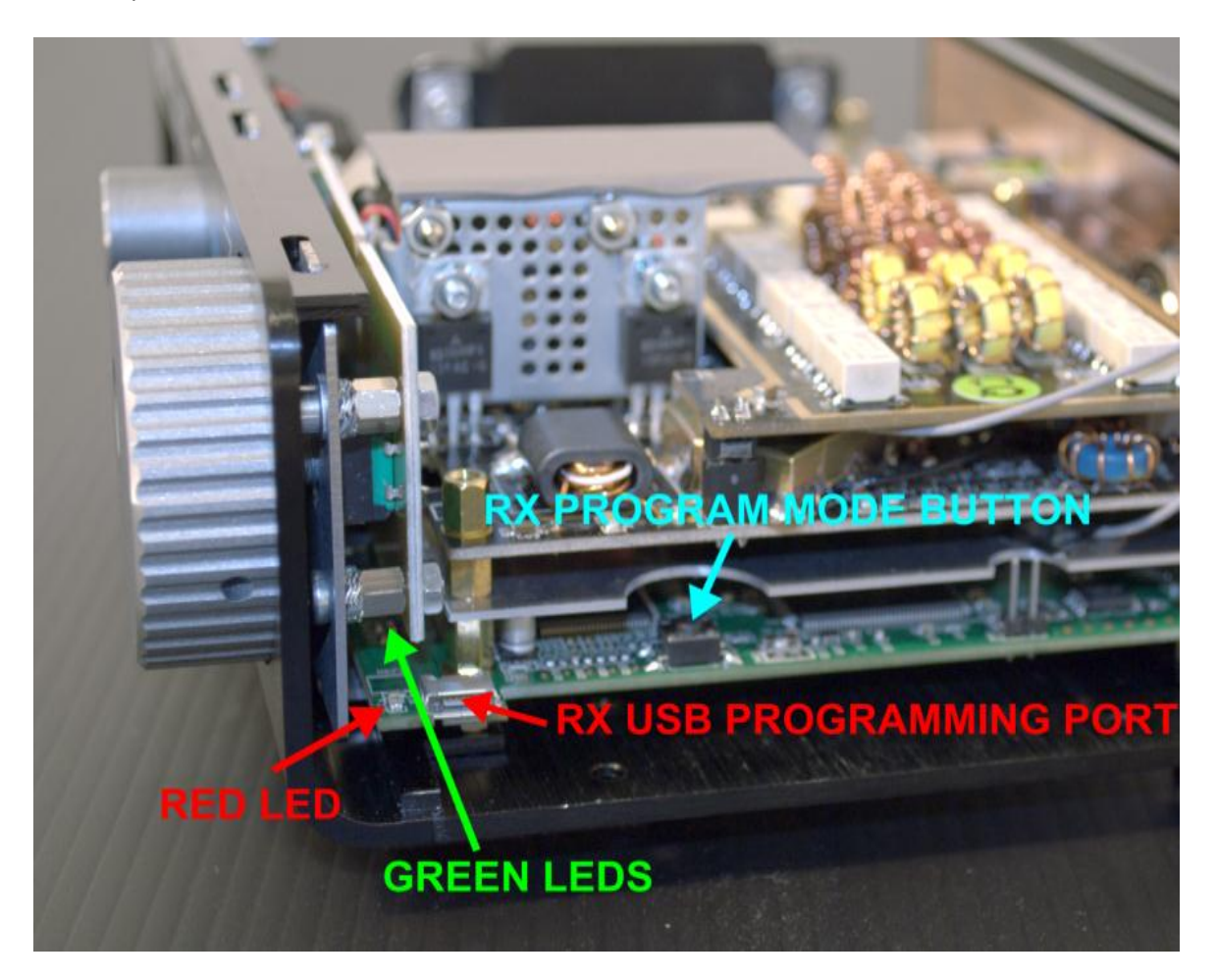

- Tenere premuto il pulsante "RX PROGRAM MODE BUTTON" fino a quando il led rosso (RED LED) si accende.
- Rilasciare il pulsante "RX PROGRAM MODE BUTTON".
- Attendere che il led rosso (RED LED) si spenga.
- Spegnere l'FDM-DUO, scollegare la chiavetta USB e riaccendere l'FDM-DUO.

**Se durante l'aggiornamento del firmware i led verdi (GREEN LEDS) lampeggiano insieme rapidamente, significa che il processo di aggiornamento non è andato a buon fine. In questo caso contattare l'assistenza tecnica ELAD.**

### **8.1.2 Aggiornamento del firmware TX**

Prima di tutto, effettuare il download dell'ultimo firmware TX. Decomprimere l'archivio scaricato e copiare il file "*fdmduotx.bin"* nella chiavetta USB fornita con l'FDM-DUO. Se il file è già presente, sostituirlo.

**Il file "***fdmduotx.bin"* **deve essere copiato nella cartella principale della chiavetta USB. Ad esempio : "E:\** *fdmduotx.bin".* 

Collegare la chiavetta USB in dotazione alla porta USB "TX USB PROGRAMMING PORT" dell'FDM-DUO utilizzando l'adattatore micro-USB fornito. Vedi l'immagine sottostante. Collegare l'alimentazione, mantenere premuto il tasto "TX PROGRAM MODE BUTTON" ed accendere l'FDM-DUO.

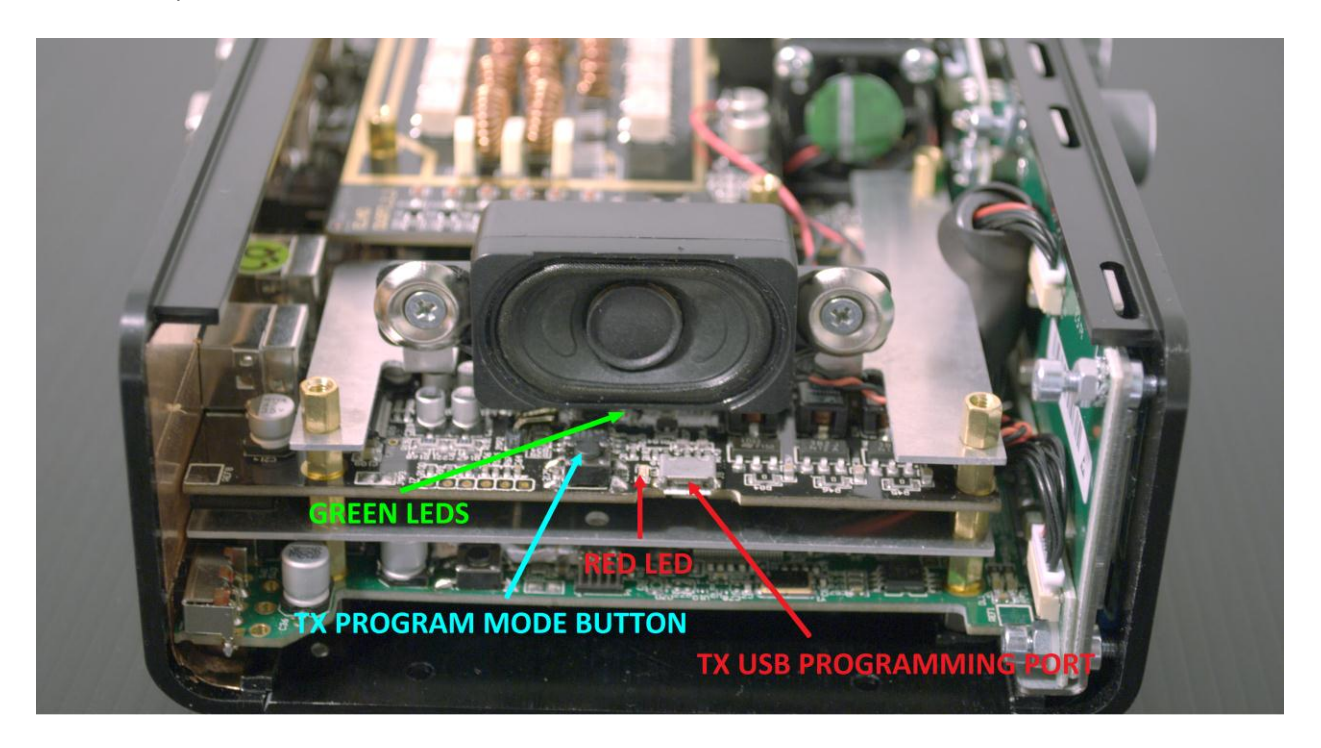

- Tenere premuto il pulsante "TX PROGRAM MODE BUTTON" fino a quando il led rosso (RED LED) si accende.
- Rilasciare il pulsante "TX PROGRAM MODE BUTTON".
- Attendere che il led rosso (RED LED) si spenga.
- Spegnere l'FDM-DUO, scollegare la chiavetta USB e riaccendere l'FDM-DUO.

**Se durante l'aggiornamento del firmware i led verdi (GREEN LEDS) lampeggiano insieme rapidamente, significa che il processo di aggiornamento non è andato a buon fine. In questo caso contattare l'assistenza tecnica ELAD.**

# **8.2 Aggiornamento del firmware dell'interfaccia USB**

Scaricare l'ultima versione del firmware dell'interfaccia USB qui: [http://sdr.eladit.com/FDM-DUO/Firmware Releases/USB Interface Firmware/index.php?lang=EN.](http://sdr.eladit.com/FDM-DUO/Firmware%20Releases/USB%20Interface%20Firmware/index.php?lang=EN)

## **Prima di avviare l'aggiornamento del firmware, disattivare tutti i programmi antivirus in modo da evitare qualsiasi inconveniente.**

Accendere l'FDM-DUO e collegare la porta USB RX ad una porta USB 2.0 del computer. Decomprimere l'archivio, lanciare il file eseguibile estratto dall'archivio e seguire le istruzioni.

#### **Non scollegare il cavo USB e non spegnere l'FDM-DUO.**

Una volta l'aggiornamento completato, spegnere e riaccendere l'FDM-DUO.

# **8.3 Aggiornamento del firmware dell'FPGA**

Scaricare l'ultima versione del firmware dell'FPGA.

**Prima di avviare l'aggiornamento del firmware, disattivare tutti i programmi antivirus in modo da evitare qualsiasi inconveniente.**

Accendere l'FDM-DUO e collegare la porta USB RX ad una porta USB 2.0 del computer. Decomprimere l'archivio, lanciare il file eseguibile estratto dall'archivio e seguire le istruzioni.

### **Non scollegare il cavo USB e non spegnere l'FDM-DUO.**

Una volta l'aggiornamento completato, spegnere e riaccendere l'FDM-DUO.

# **8.4 Aggiornamento del firmware dell'interfaccia utente (UI)**

Scaricare l'ultima versione del firmware dell'interfaccia utente.

## **Prima di iniziare l'aggiornamento del firmware, si consiglia di disattivare tutti i programmi antivirus in modo da evitare qualsiasi inconveniente.**

Per aggiornare il firmware dell'interfaccia utente, è necessario installare il software Flash Magic. Questo programma è disponibile qui:<http://www.flashmagictool.com/>

Accendere l'FDM-DUO e collegare la sua porta USB CAT ad una porta USB 2.0 del computer. Seguire la procedura seguente per abilitare la modalità di riprogrammazione dell'interfaccia utente :

- Premere il tasto  $\frac{M_{\text{E}}}{N}$ , ruotare l'encoder E2 per arrivare al menu 80 (SERVICE), premere E2 per entrare nel menu,
- ruotare E2 per visualizzare la scelta "ON" e premere E2 per confermare,
- ruotare E2 per arrivare al menu 82 (UI UPDATE), premere E2 per entrare nel menu,
- ruotare E2 per visualizzare la scelta "YES" e premere E2 per confermare.

Il passo seguente è identificare la porta COM corrispondente all'interfaccia CAT dell'FDM-DUO. Aprire quindi la "Gestione periferiche" di Windows ed espandere la sezione "Porte (COM e LPT)". La porta USB CAT è elencata come "USB Serial Port".

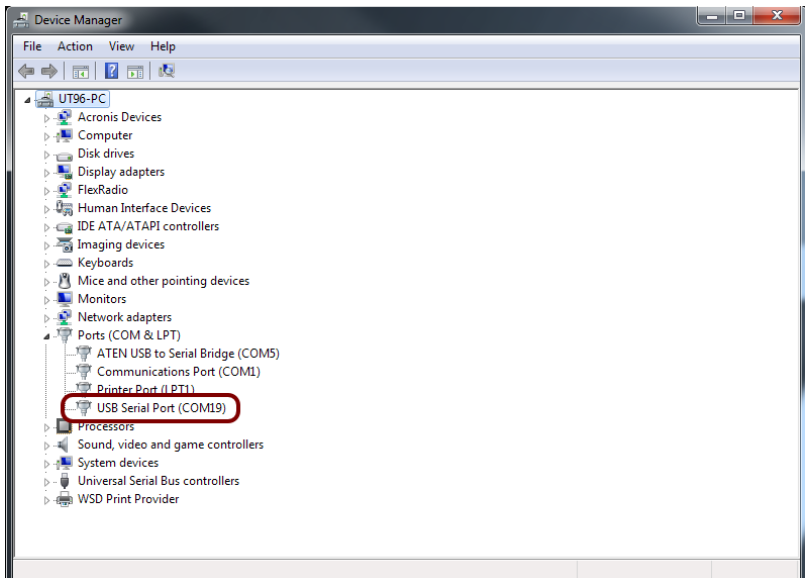

In questo esempio la porta CAT del FDM-DUO è la COM19.

Lanciare Flash Magic e impostare i parametri seguenti.

Sezione "Step 1 – Communication":

- selezionare LPC1766,
- COM Port: la porta COM dell'FDM-DUO,
- baud Rate: 230400,
- interface: None (ISP).

Sezione "Step 2 – Erase":

selezionare "Erase all Flash+Code Rd Prot".

Sezione "Step 3 – Hex File":

cliccare su Browse e selezionare il file ".hex".

Sezione "Step 4 – Options":

• selezionare "Verify after programming".

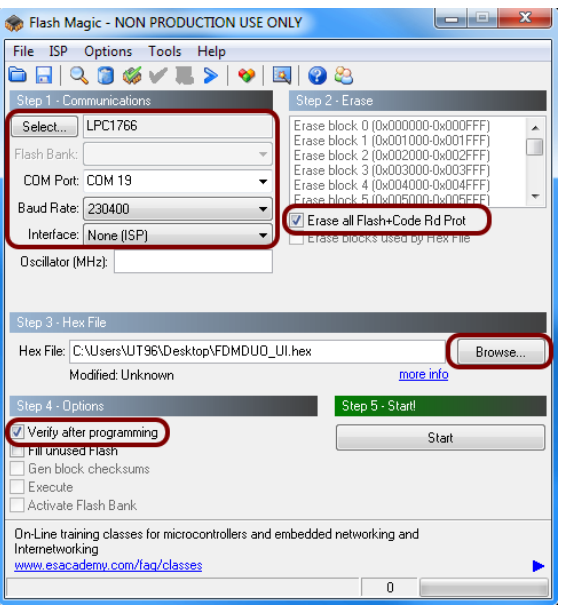

Controllare la comunicazione con l'FDM-DUO cliccando su "ISP" e facendo clic su "Read Device Signature". Se la comunicazione con l'FDM-DUO è a posto, appare una nuova finestra con alcune informazioni tecniche.

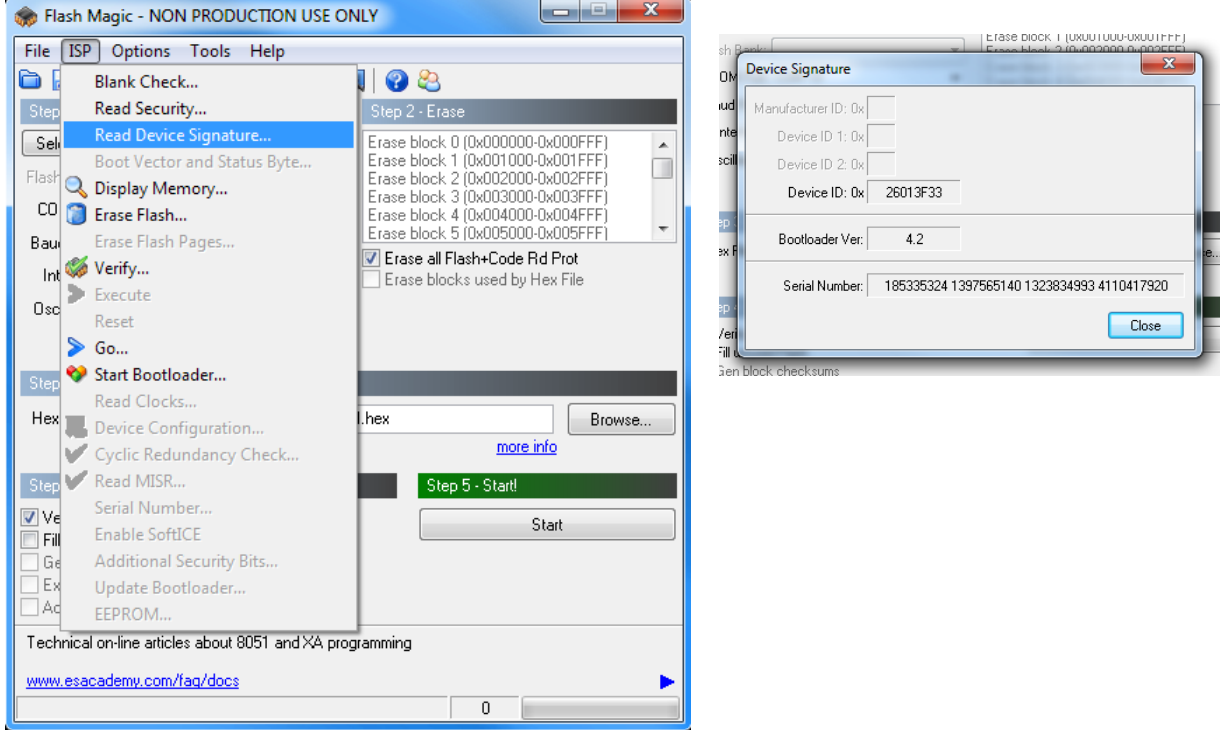

Se la comunicazione è a posto si può procedere alla programmazione. Cliccare su "close" per chiudere la finestra "Device Signature" e nella finestra principale di Flash Magic fare clic su "Start" per iniziare la programmazione. Attendere la fine del processo, e in seguito, spegnere e riaccendere l'FDM-DUO.